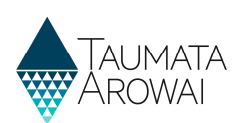

# **Confirm a Migrated Supply**

# Contents

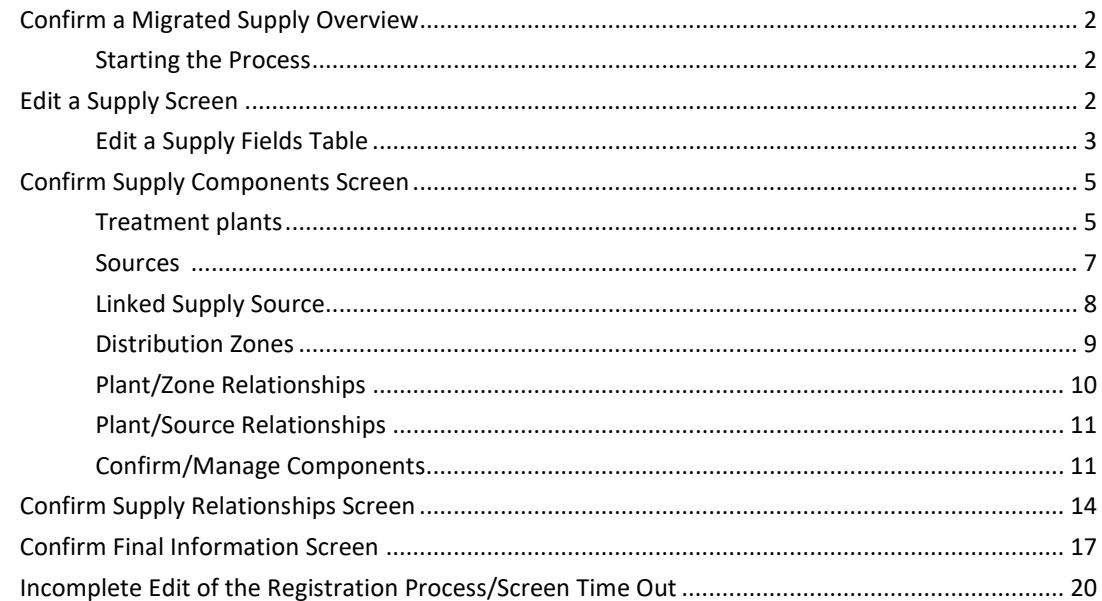

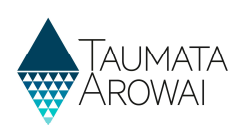

# Confirm a Migrated Supply Overview

This guide takes you through the steps to view and confirm the details of a supply in the Hinekōrako Portal.

Before you start this process, please read this guide and watch the accompanying videos so you have all the required information for each of the sections that require completion.

When confirming a migrated supply, you will step through the following screens:

- 1. The initial Supply Details screen.
- 2. The Supply Components screen.
- 3. The Supply Relationships screen.
- 4. The Final Information screen.

#### Starting the Process

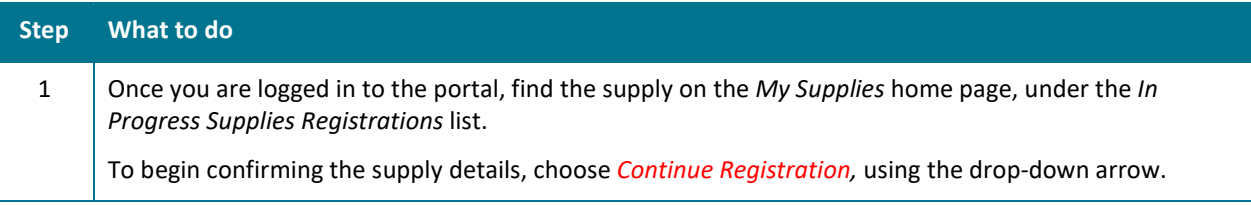

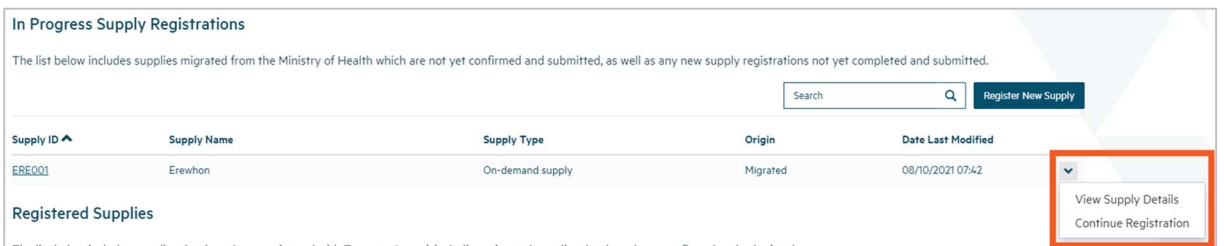

# Edit a Supply Screen

Please refer to the following video for onscreen guidance https://youtu.be/M1PVQNUSwrs

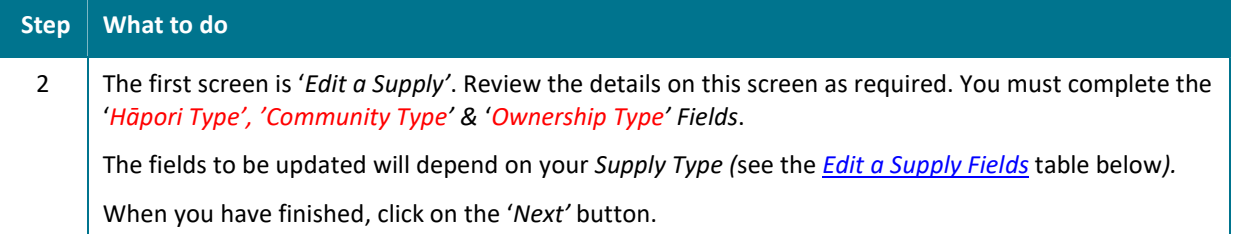

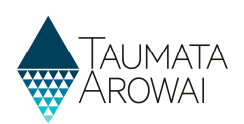

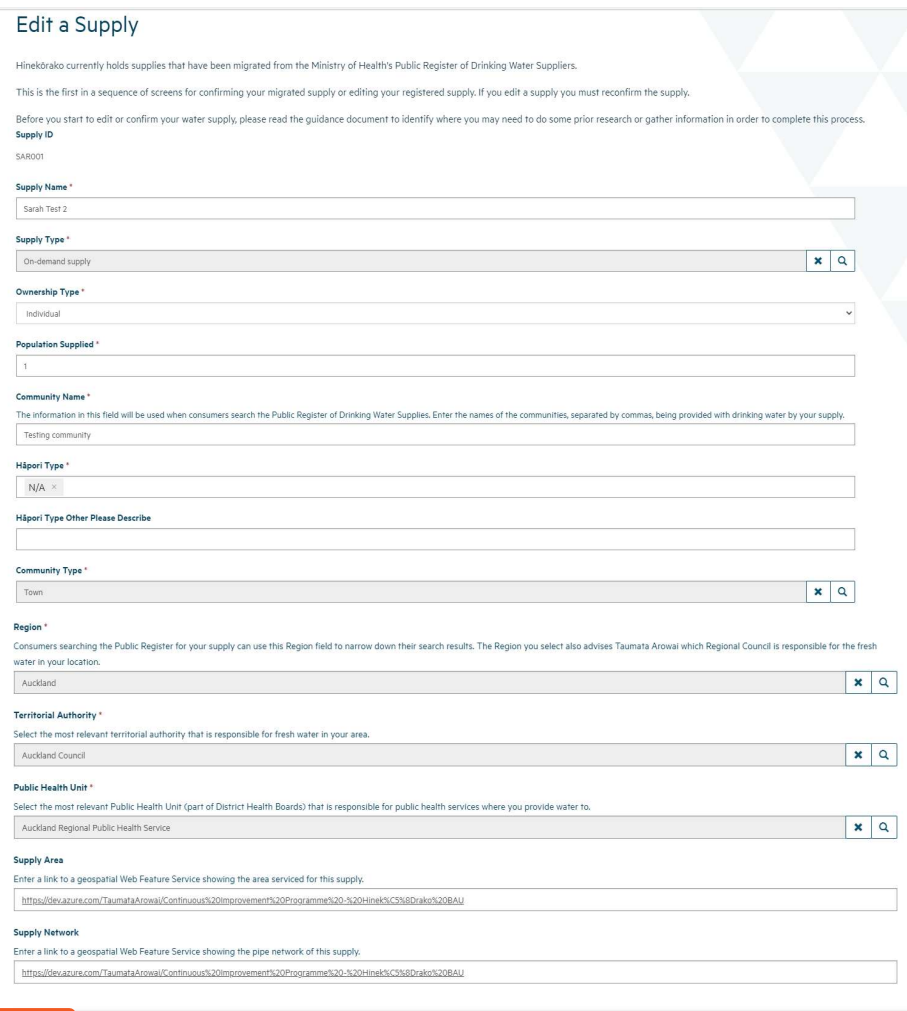

# Edit a Supply Fields Table

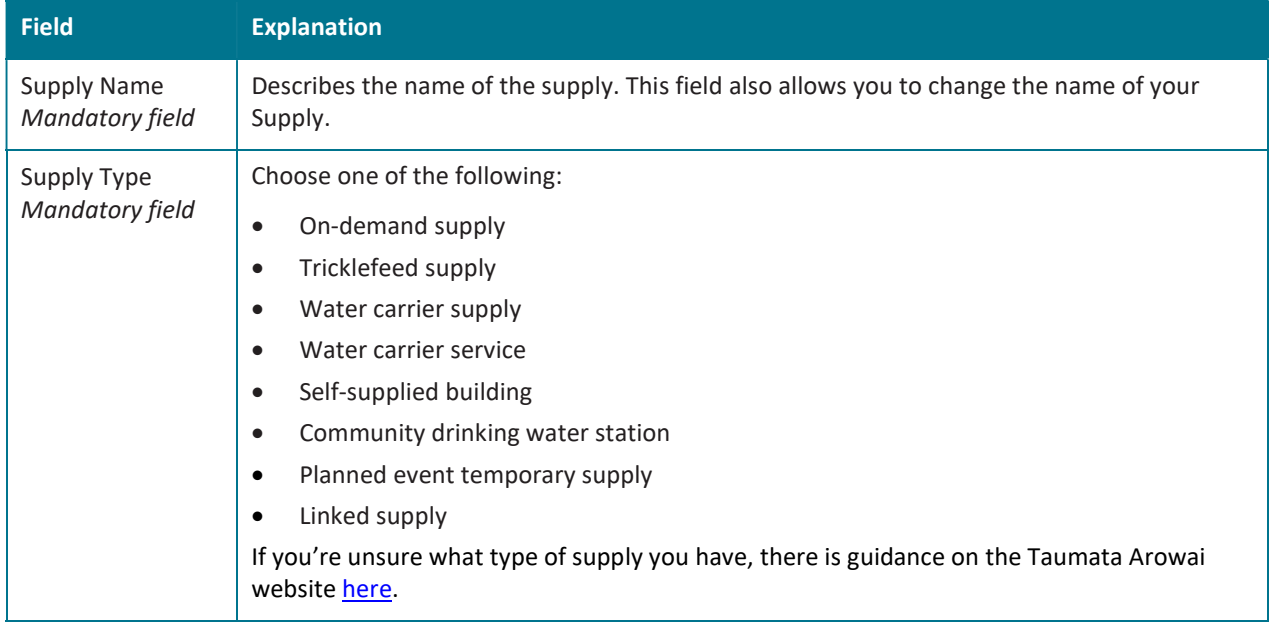

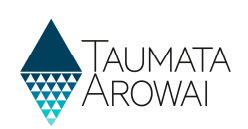

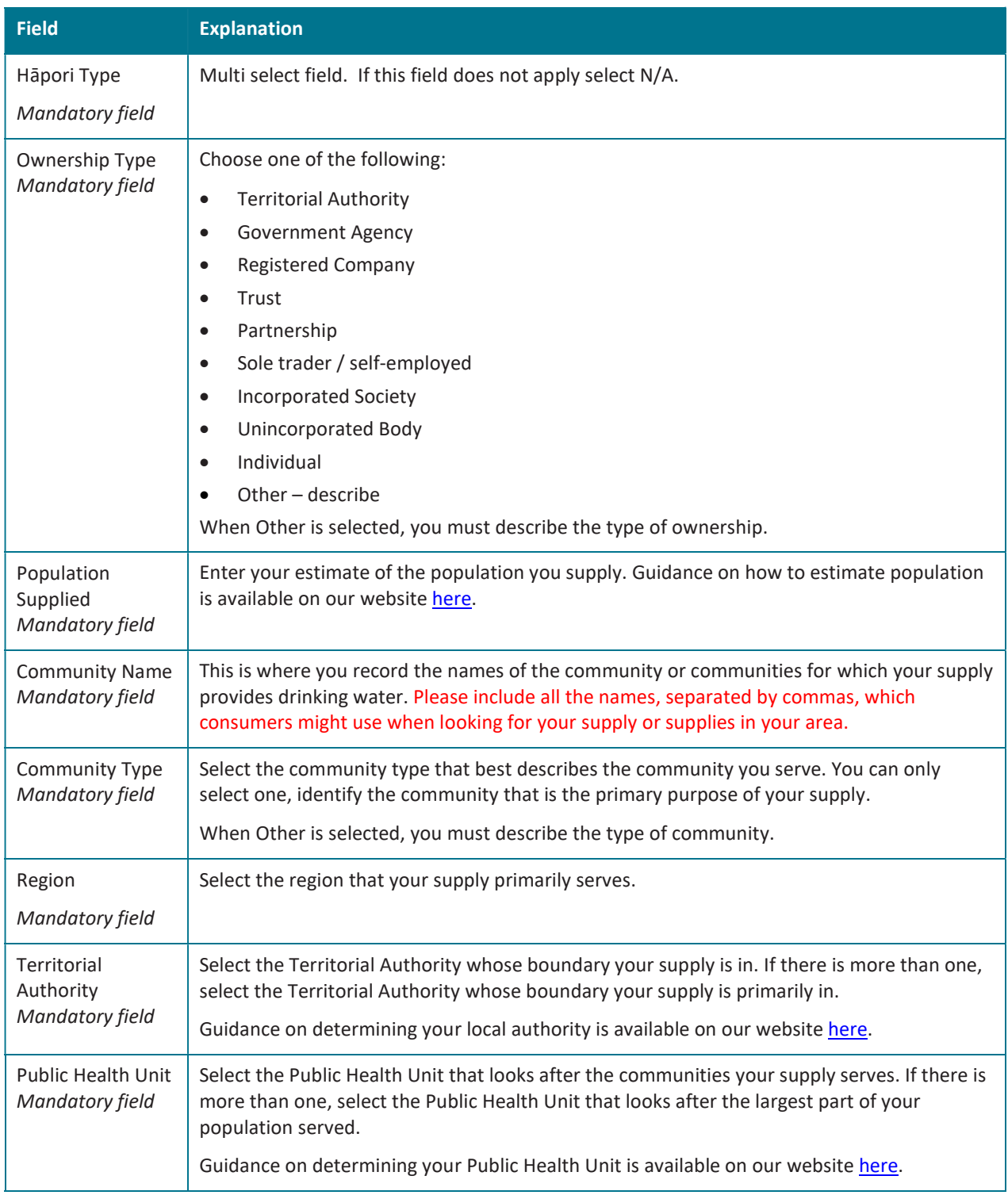

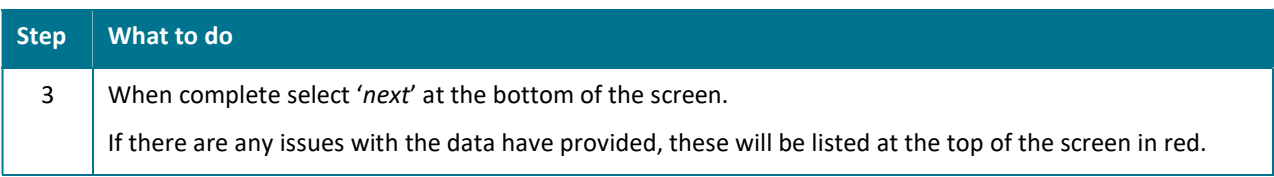

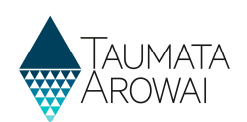

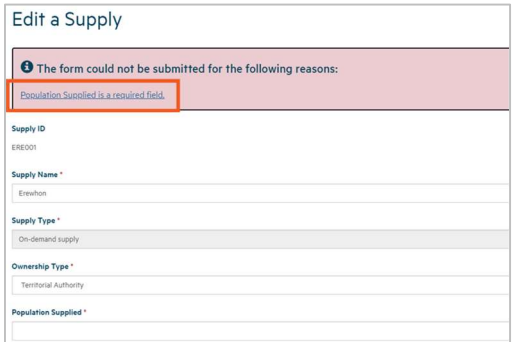

# Confirm Supply Components Screen

Please refer to the following video for on screen guidance https://youtu.be/KNDi3Ajm1OI

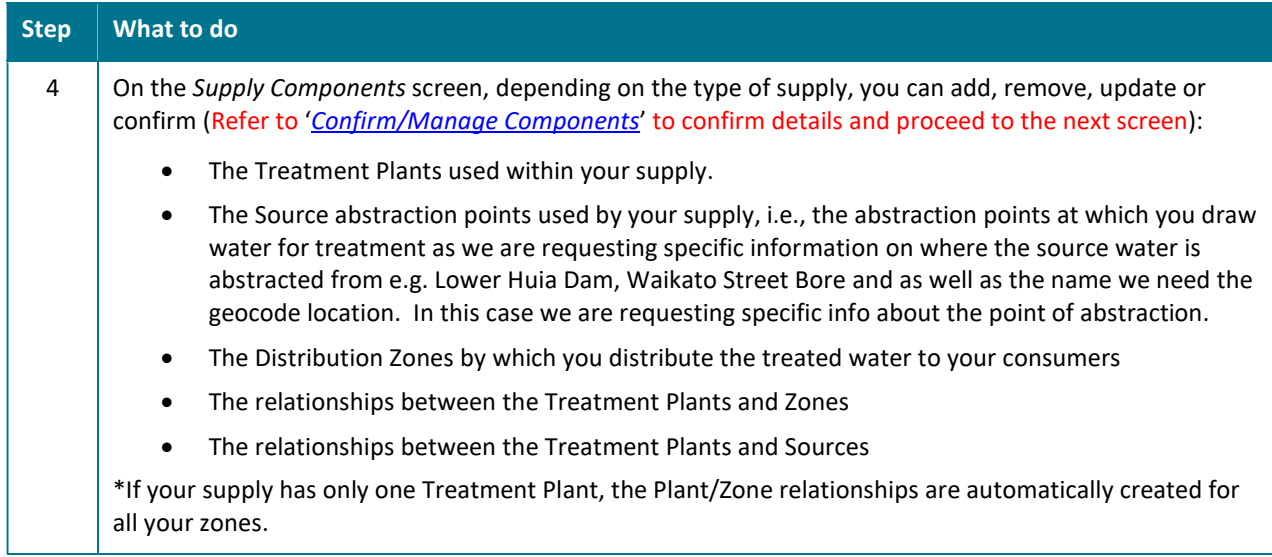

#### Treatment plants

When you add or update a Treatment Plant, you are able to record the following data:

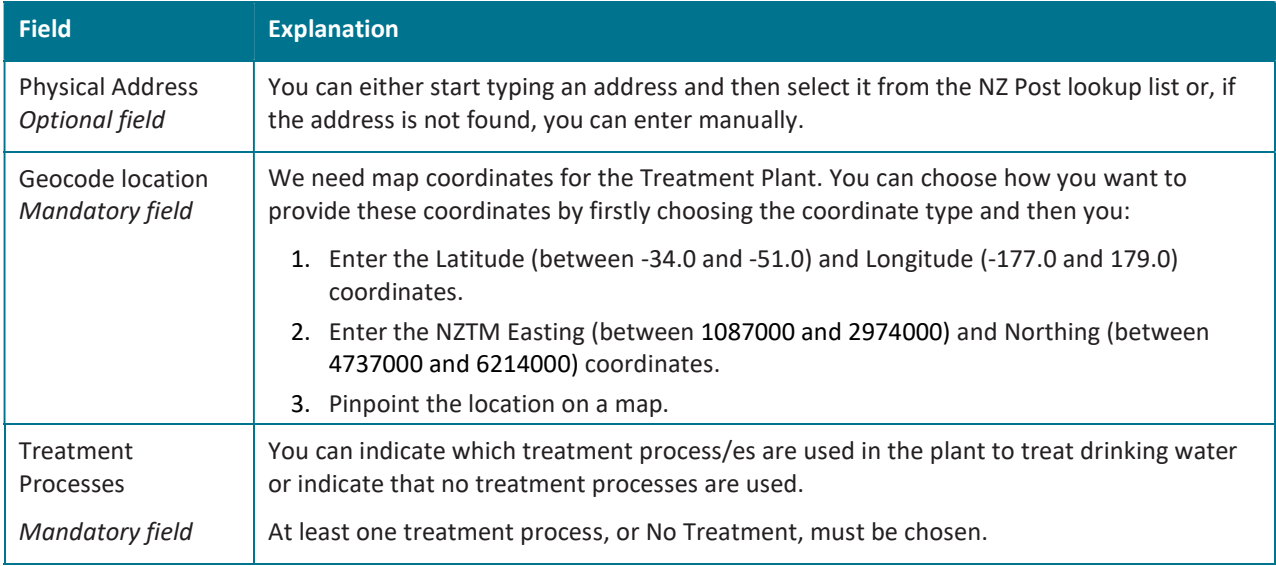

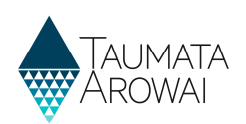

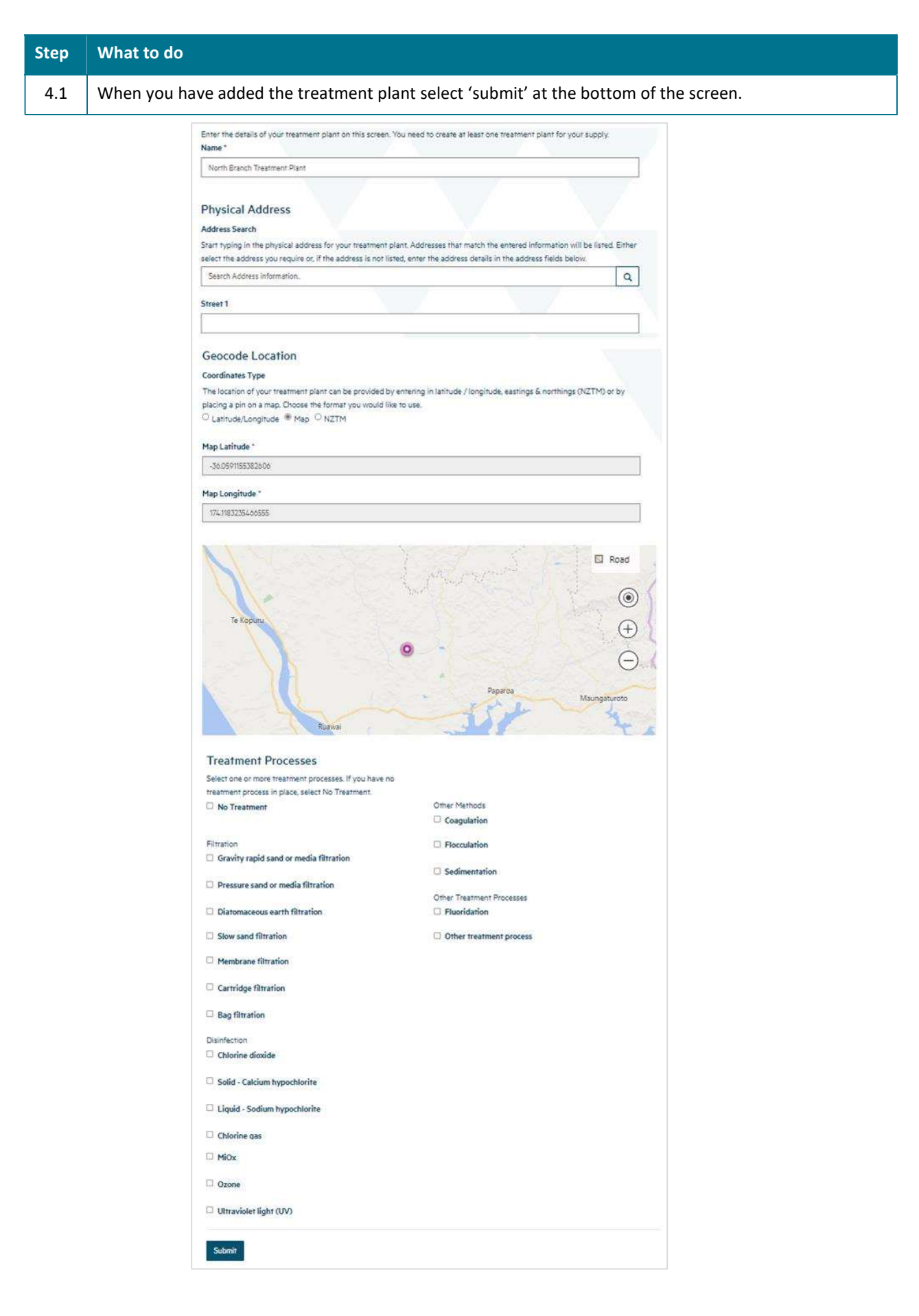

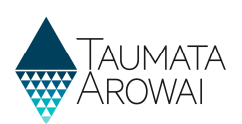

#### Sources

When you update or add a Source for all supply types (other than Linked Supply), you need to record the following data:

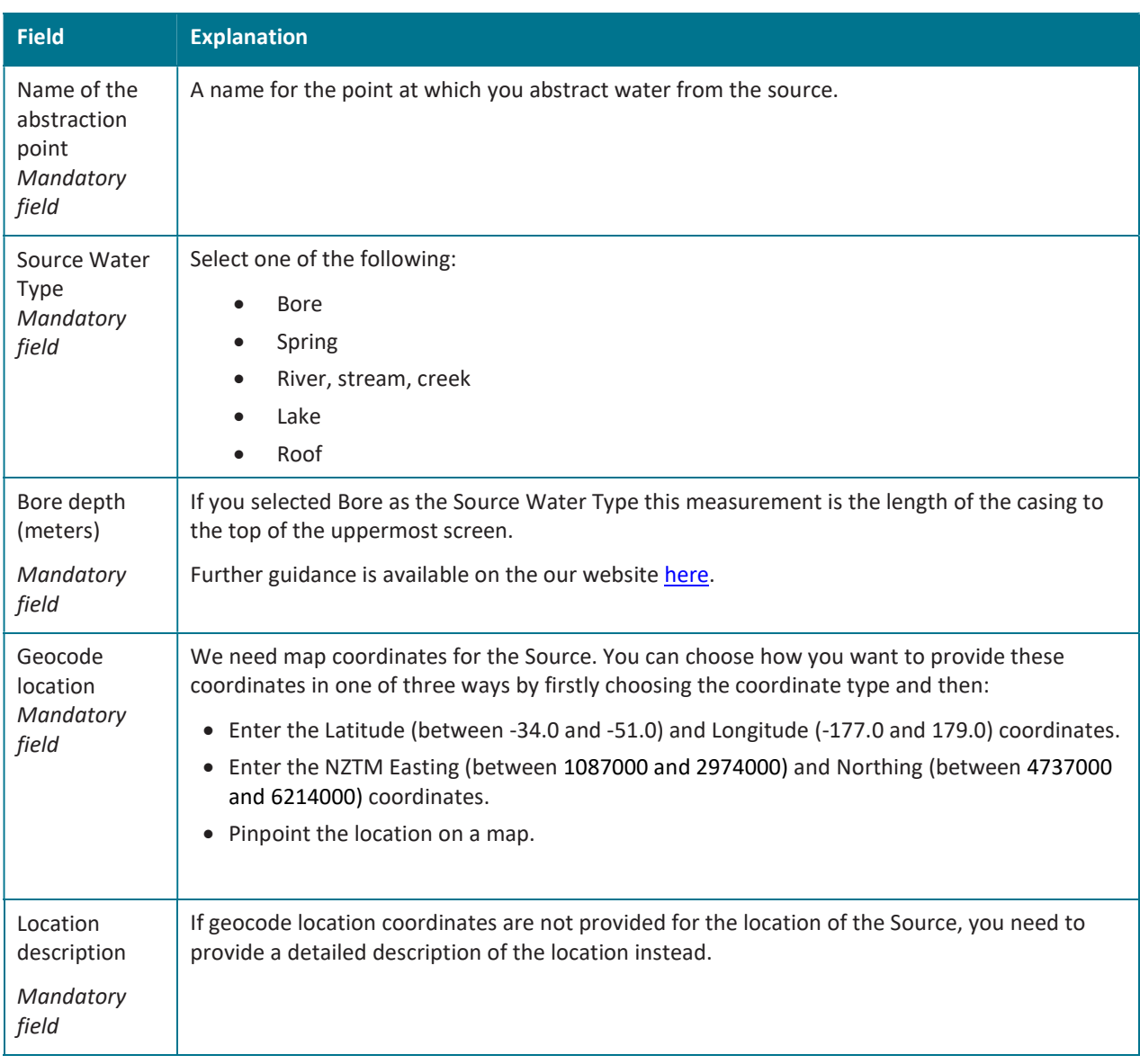

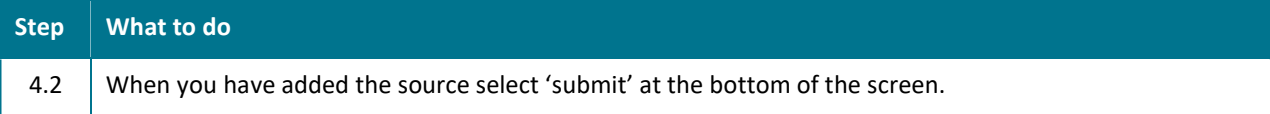

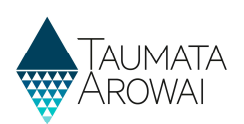

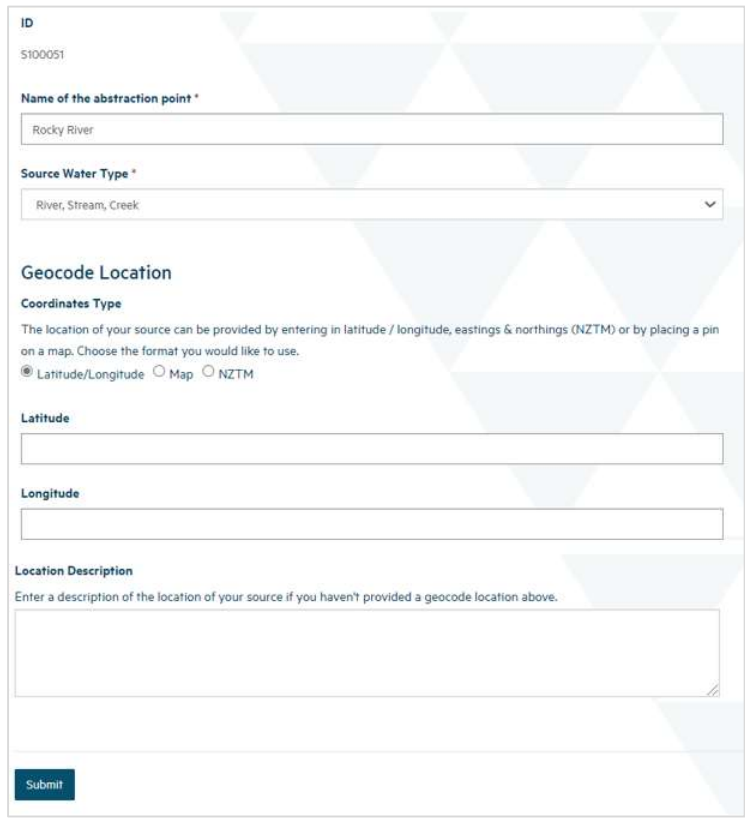

# Linked Supply Source

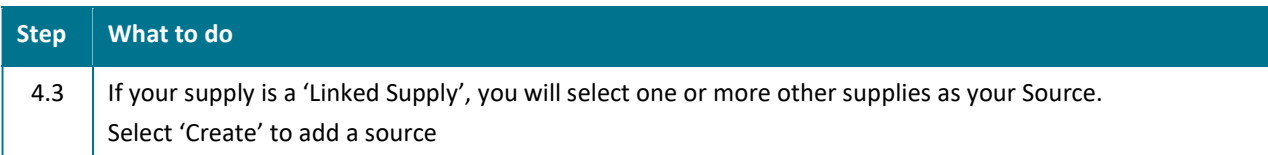

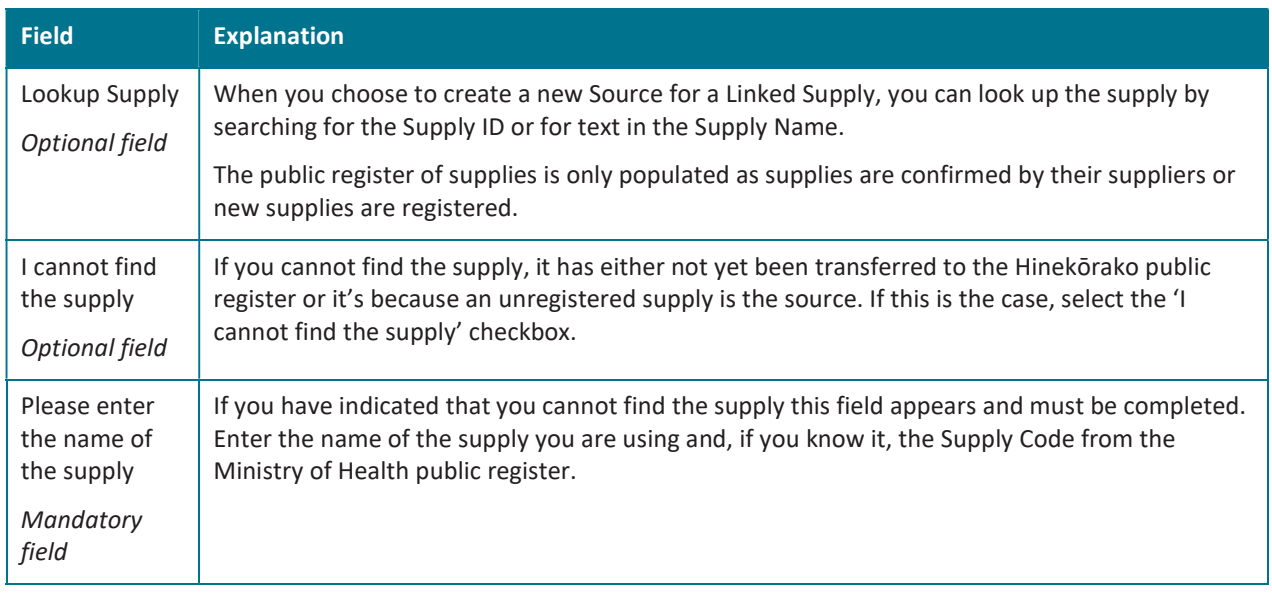

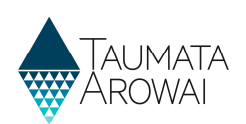

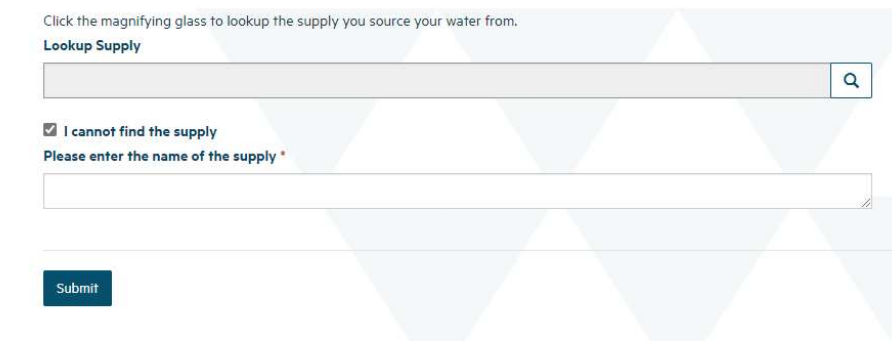

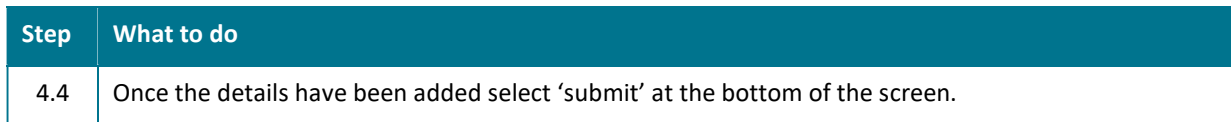

#### Distribution Zones

Self-Supplied Building supplies do not have Distribution Zones recorded.

For all other supply types below, when you add or update a Distribution Zone, the following data is required.

- On-demand supply
- Tricklefeed supply
- Water carrier service
- Water carrier supply
- Community drinking water station
- Planned event temporary supply
- Linked supply.

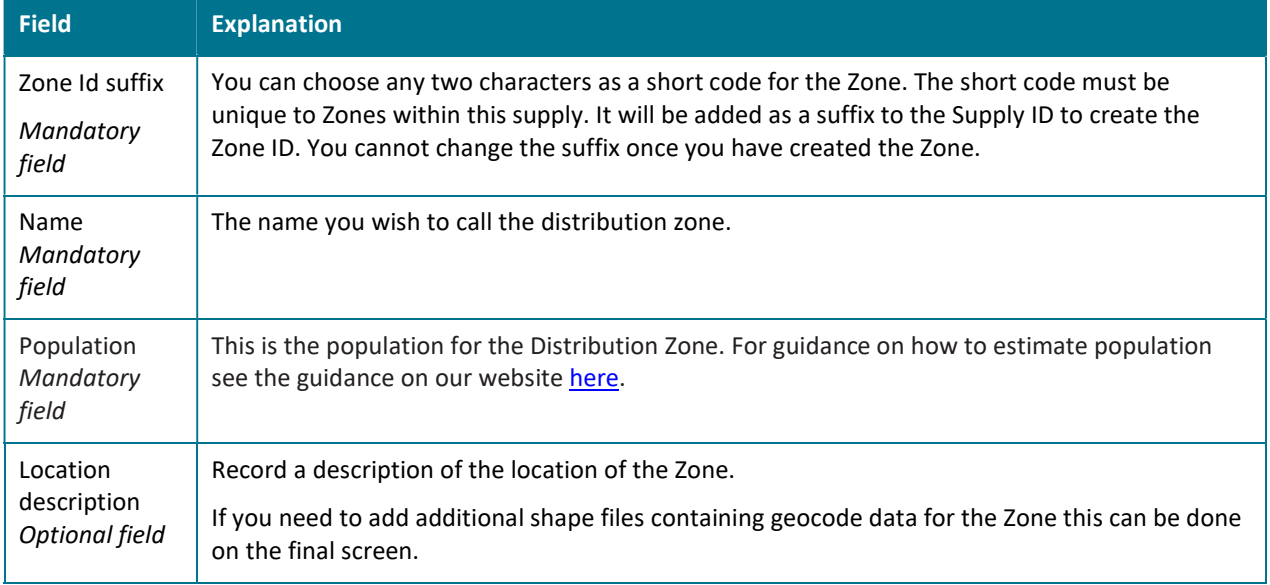

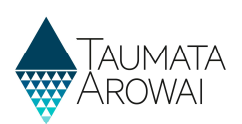

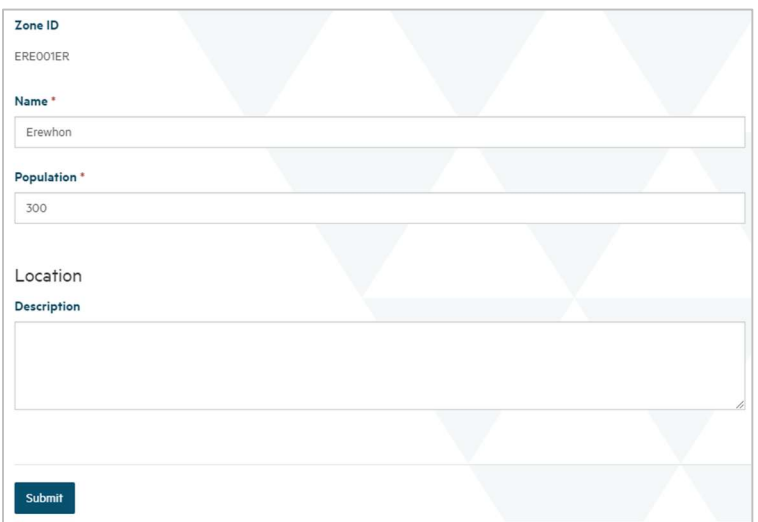

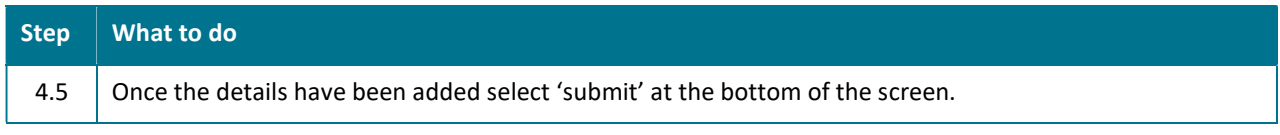

# Plant/Zone Relationships

If you have only one Treatment Plant, you do not need to indicate the relationship between Treatment Plants and Zones.

When you have more than one Treatment Plant you need to explain which Plants serve which Zones.

When you add or update a Plant/Zone Relationship, you need to record the following data:

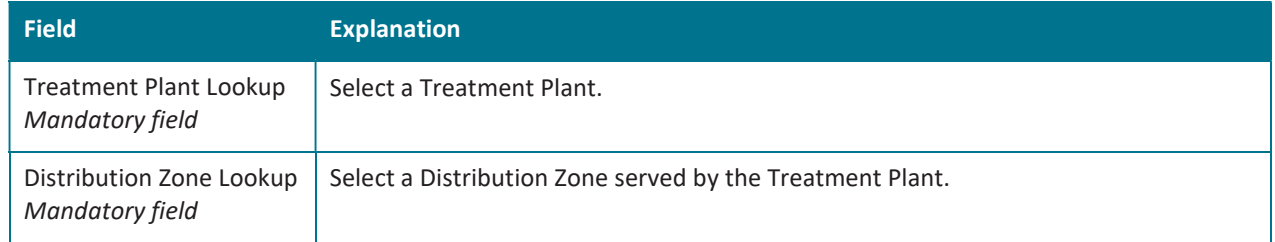

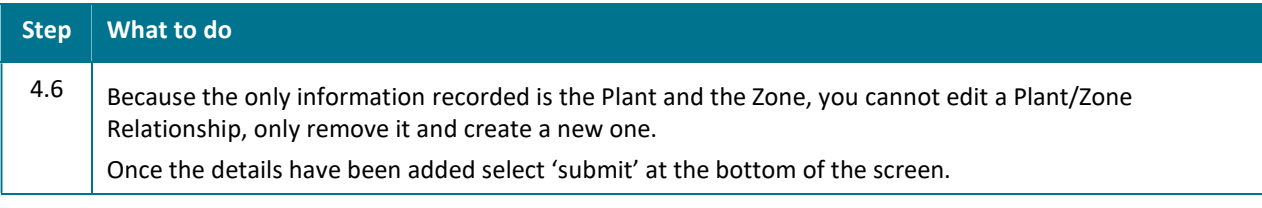

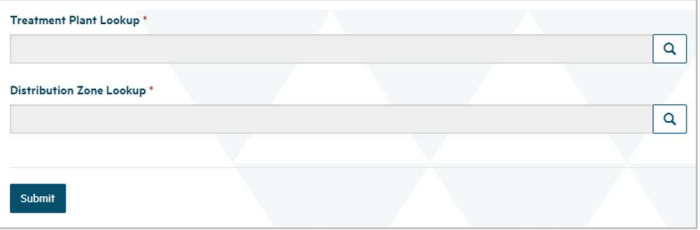

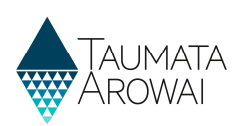

# Plant/Source Relationships

Create relationships to show which Treatment Plants receive water from which Sources. With suppliers with only one source and one treatment plant the relationship between Source and Plant will be automatically created and hidden by default. For those with more than one Plant or Source to add a Plant/Source Relationship, you need to record the following data:

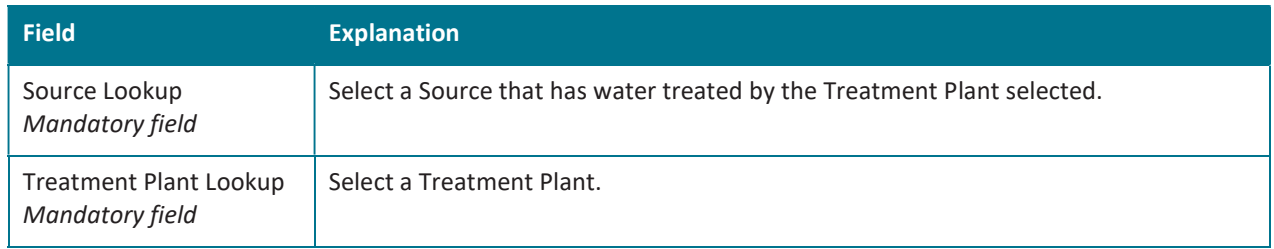

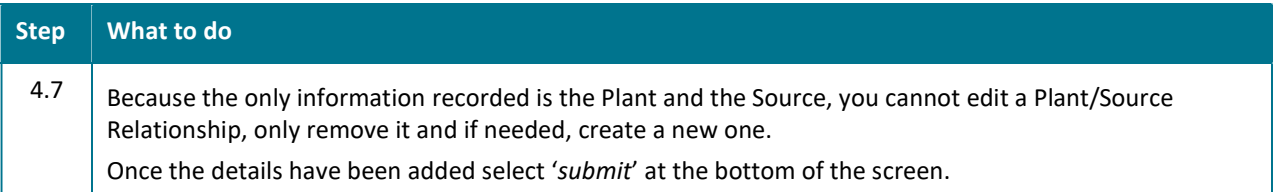

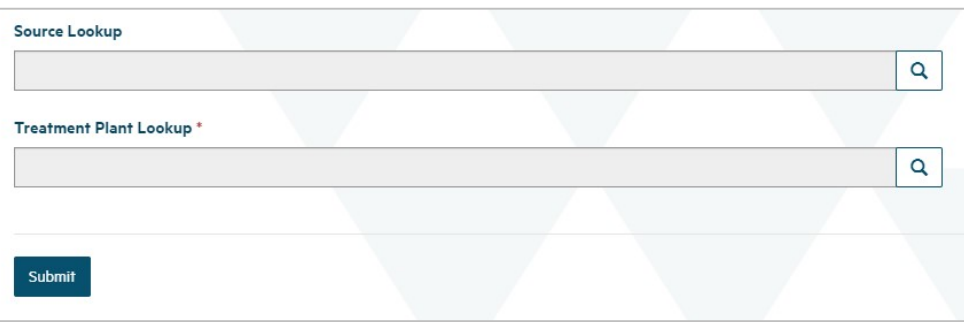

### Confirm/Manage Components

Please refer to the following video for on screen guidance https://youtu.be/62GCNgrfOoY

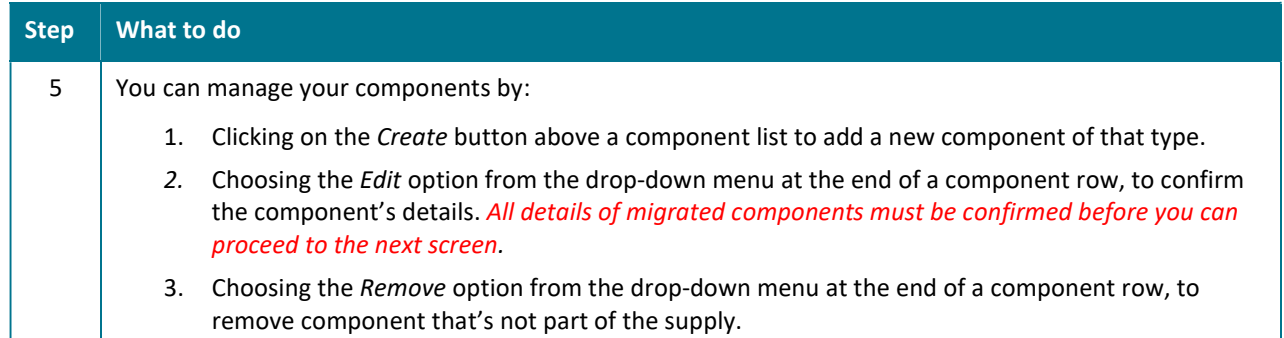

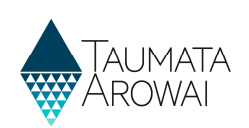

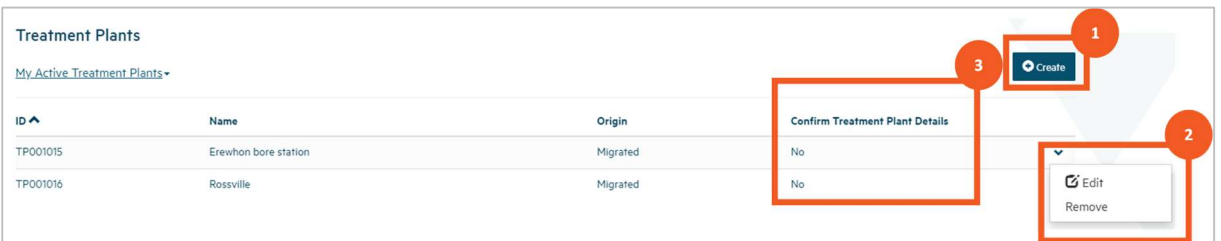

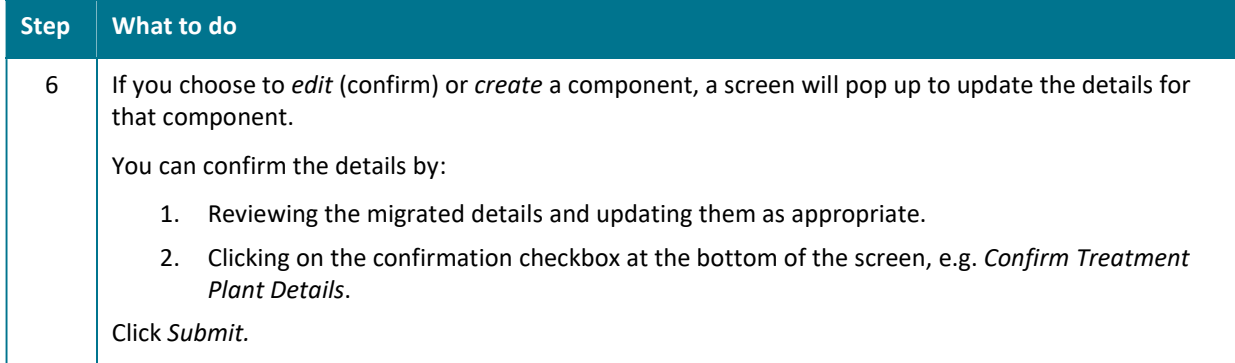

#### Edit screen with Confirmation Checkbox

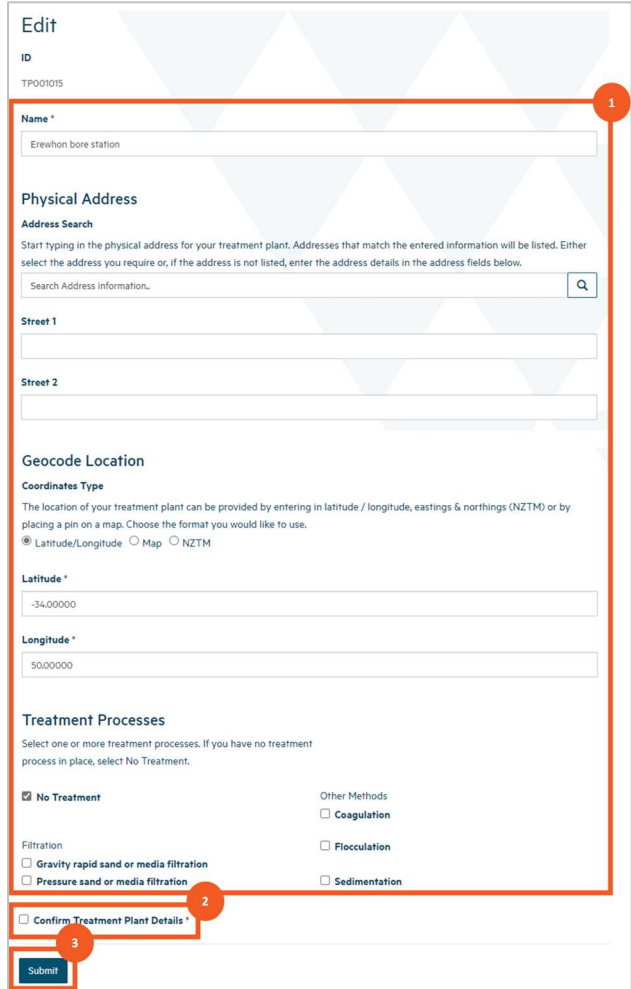

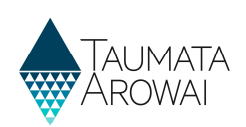

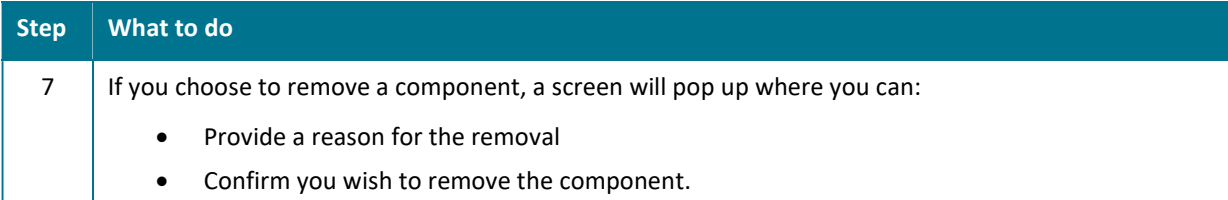

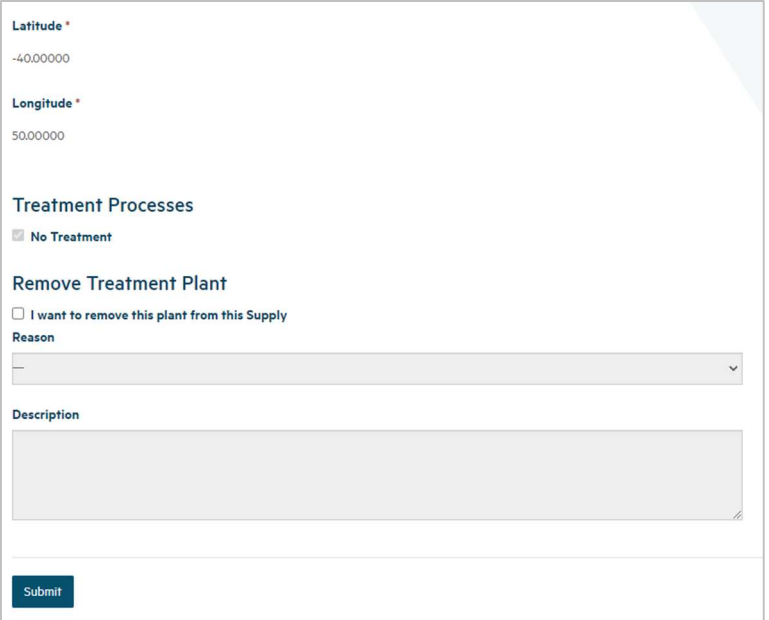

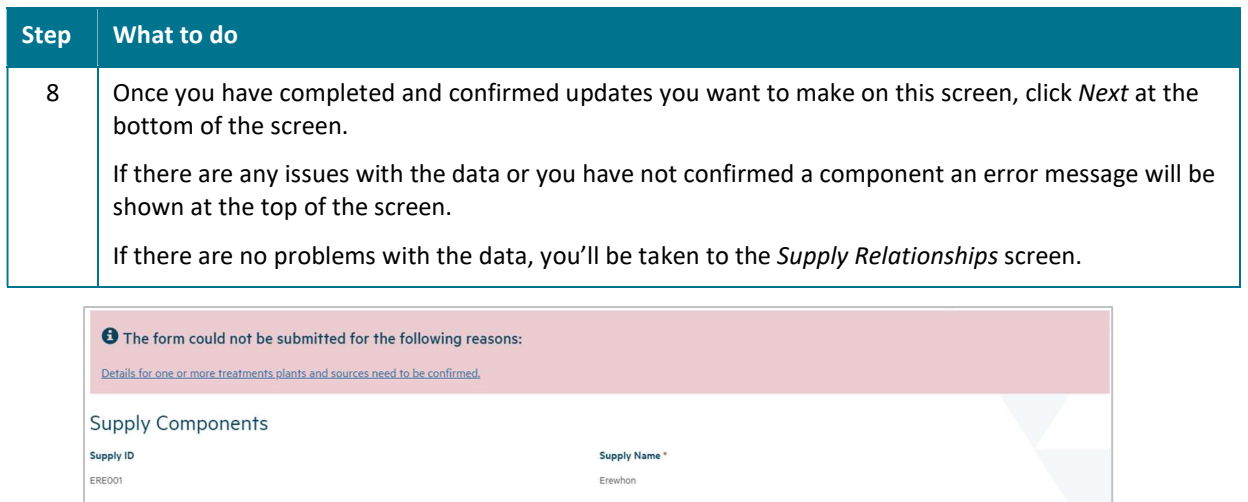

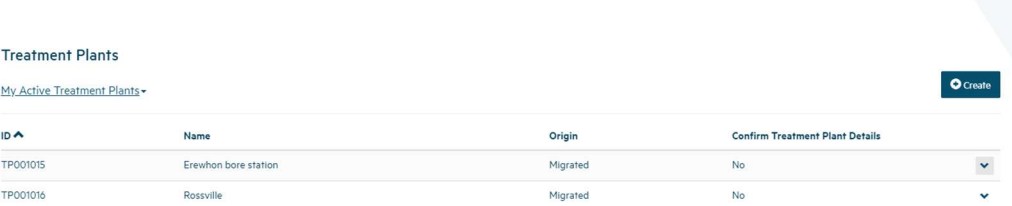

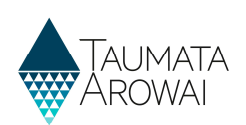

# Confirm Supply Relationships Screen

Please refer to the following video for on screen guidance https://youtu.be/pTt4raTDSck

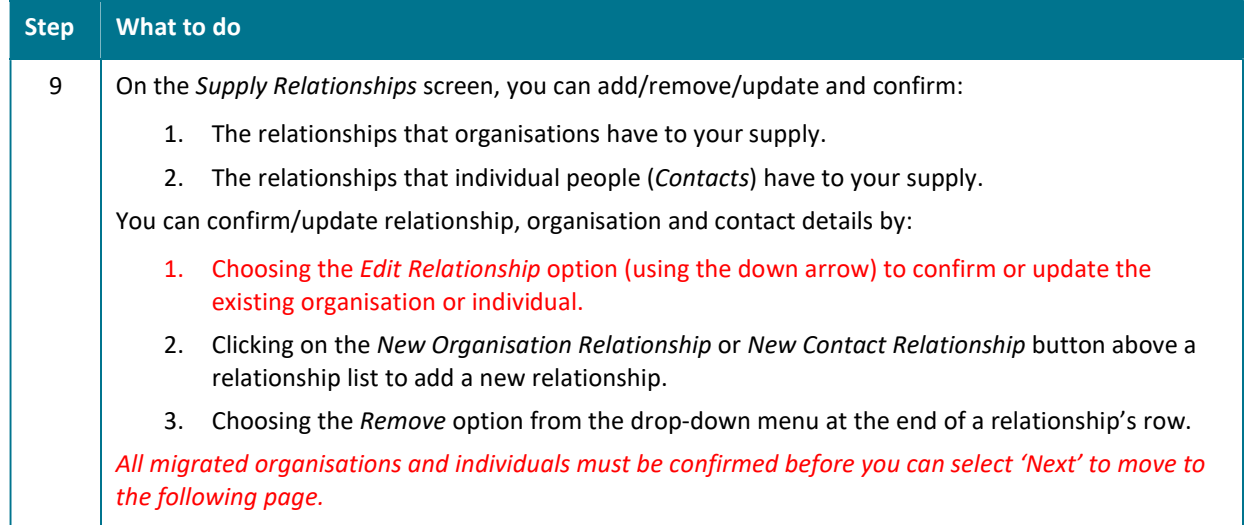

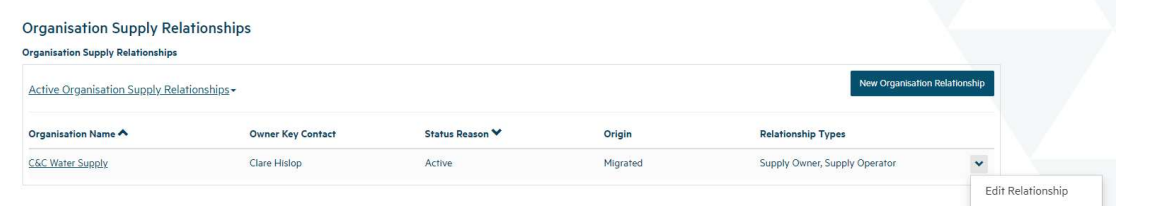

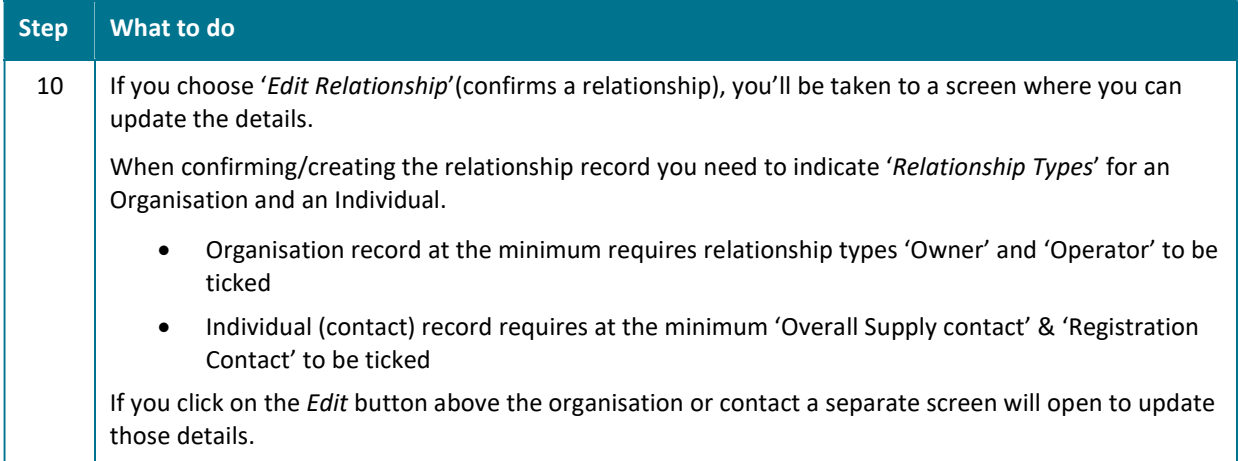

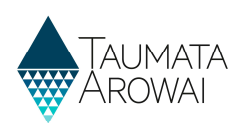

#### Relationship Types for an Organisation

Edit Organisation Supply Relationship

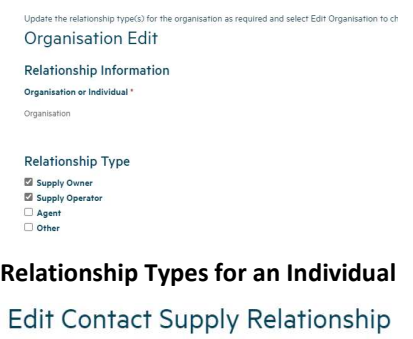

Update the relationship type(s) for the contact as required and select Edit Contact to ch **Individual Edit** Relationship Information Organisation or Individual \* Individual Relationship Type  $\begin{tabular}{l} \textbf{N}\textbf{C} & \textbf{S} & \textbf{G} & \textbf{S} & \textbf{S} & \textbf{$ Shareholder<br>
Director<br>
O Other

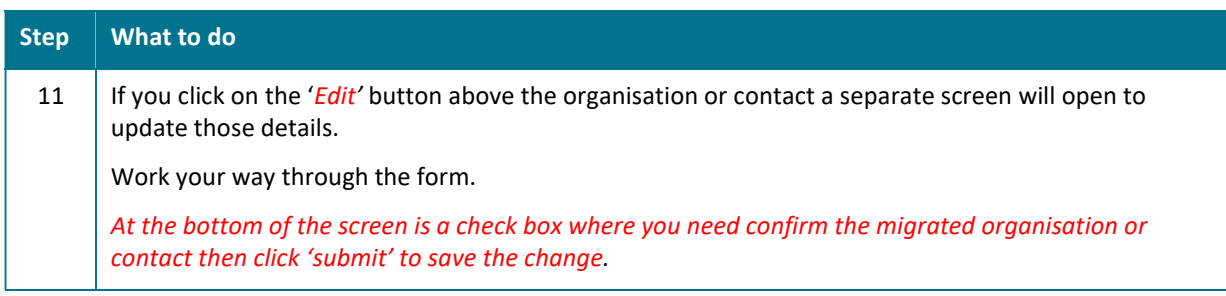

Edit Relationship Screen showing details that can be updated and a button to edit the details of the organisation itself

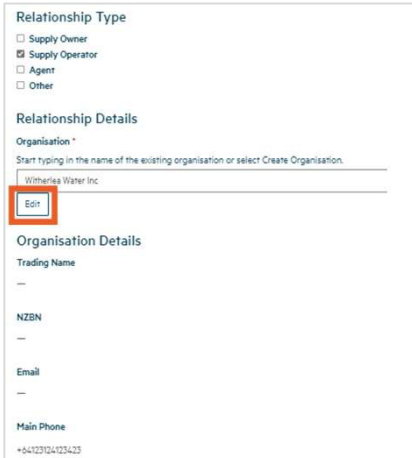

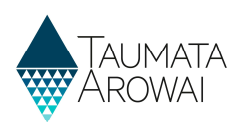

#### Edit Organisation screen, showing confirmation checkbox

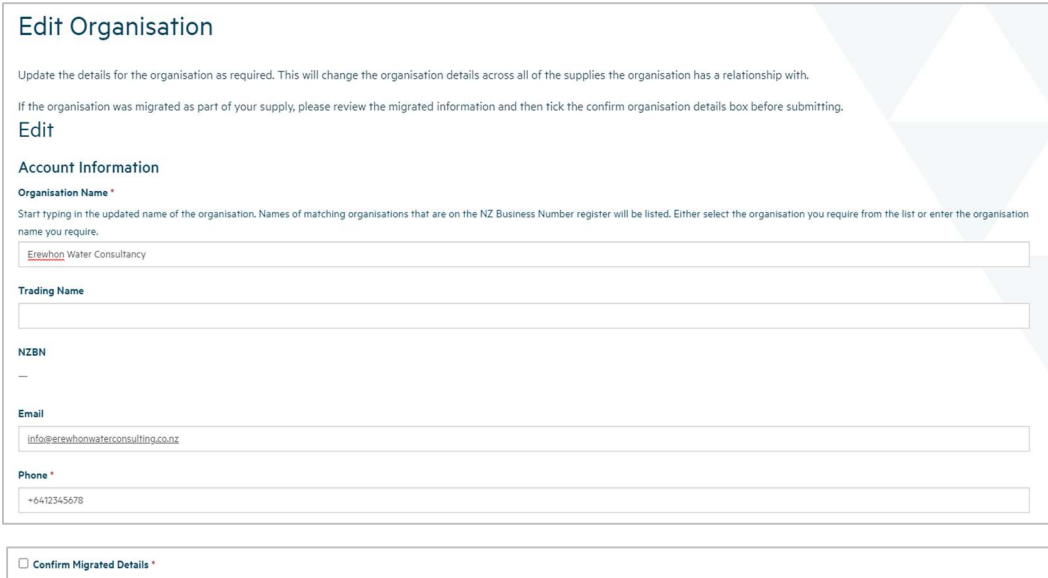

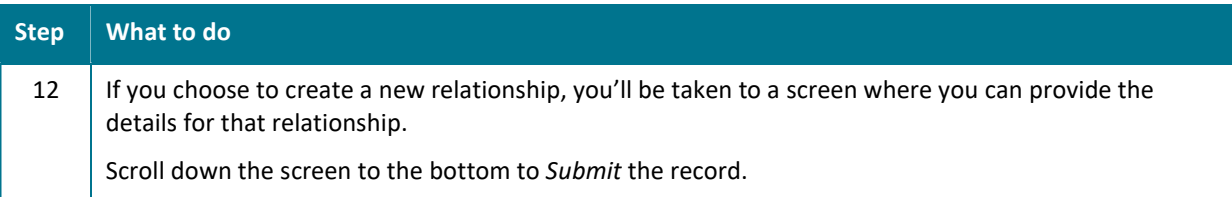

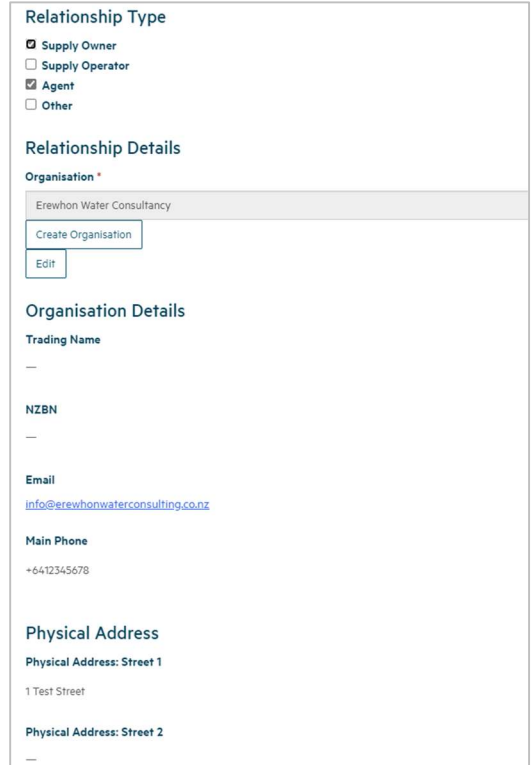

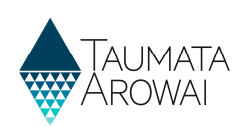

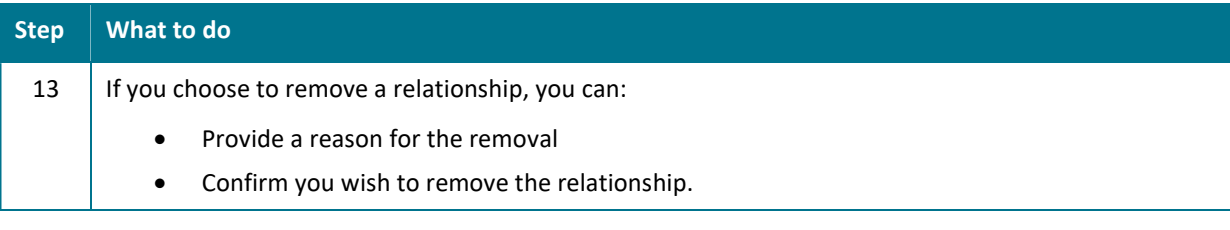

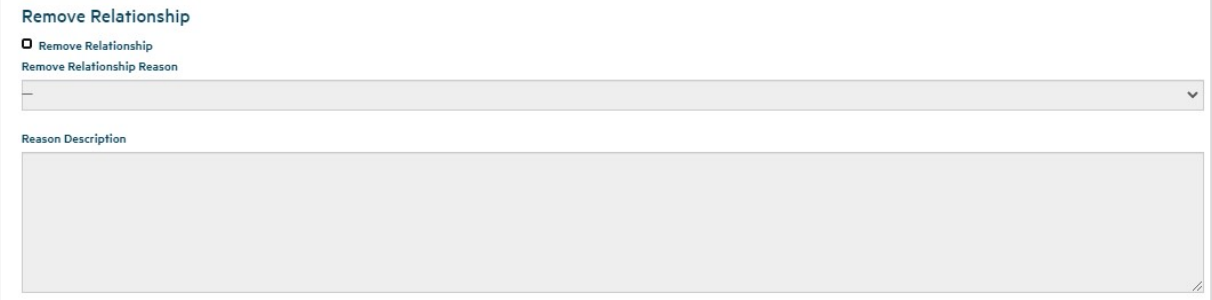

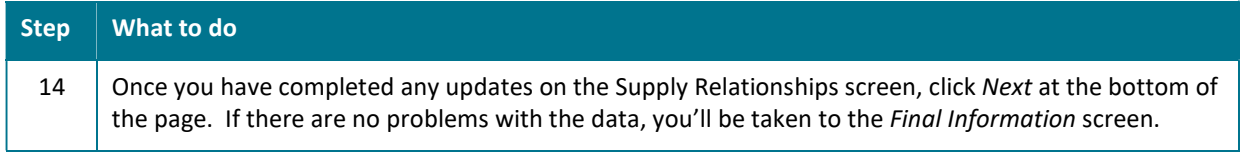

# Confirm Final Information Screen

Please refer to the following video for on screen guidance https://youtu.be/a3juxmE6ntU

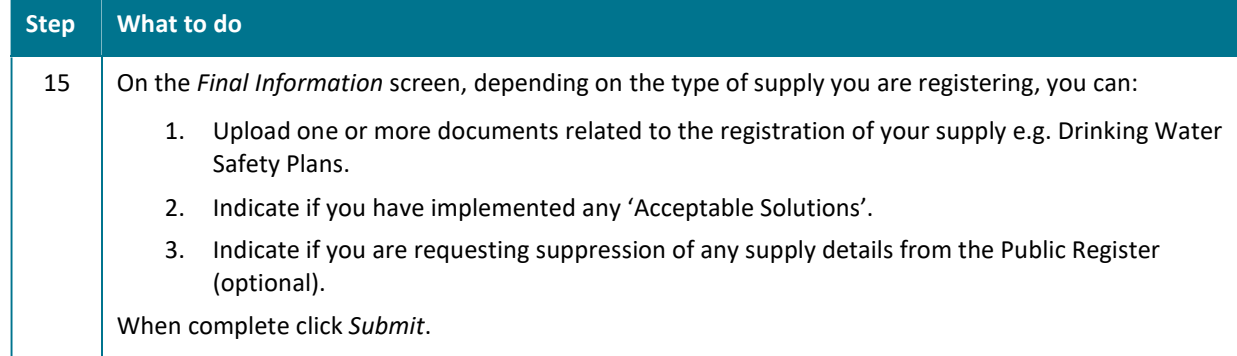

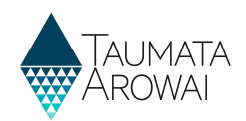

You have the option to upload any documents required to support your registration.

When registering a Planned Event Temporary supply you should upload your Drinking Water Safety Plan.

If different parts of your supply are owned or operated by different organisations or people, then you can upload documents about this to help us understand your structure.

If you have other information to support your registration then you can upload the relevant documents.

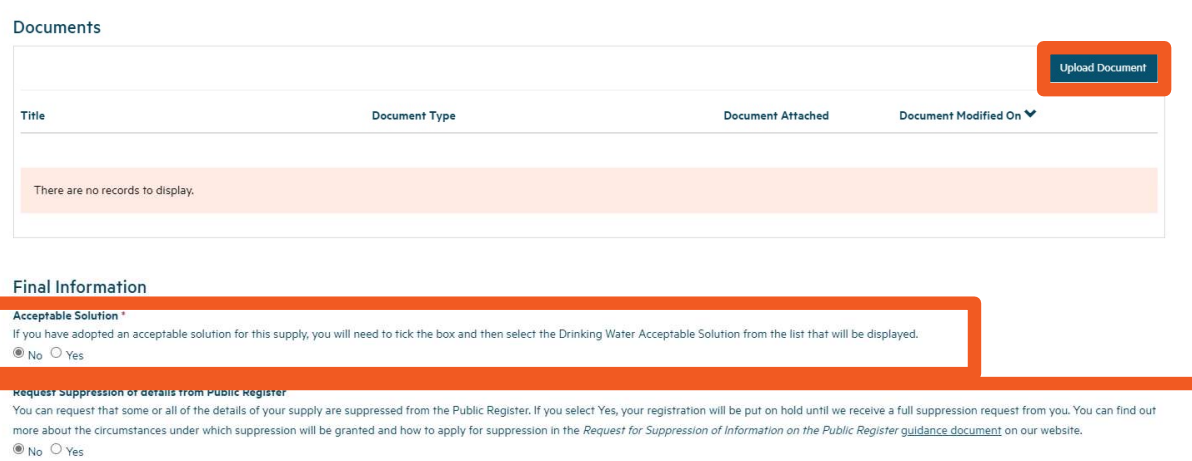

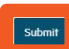

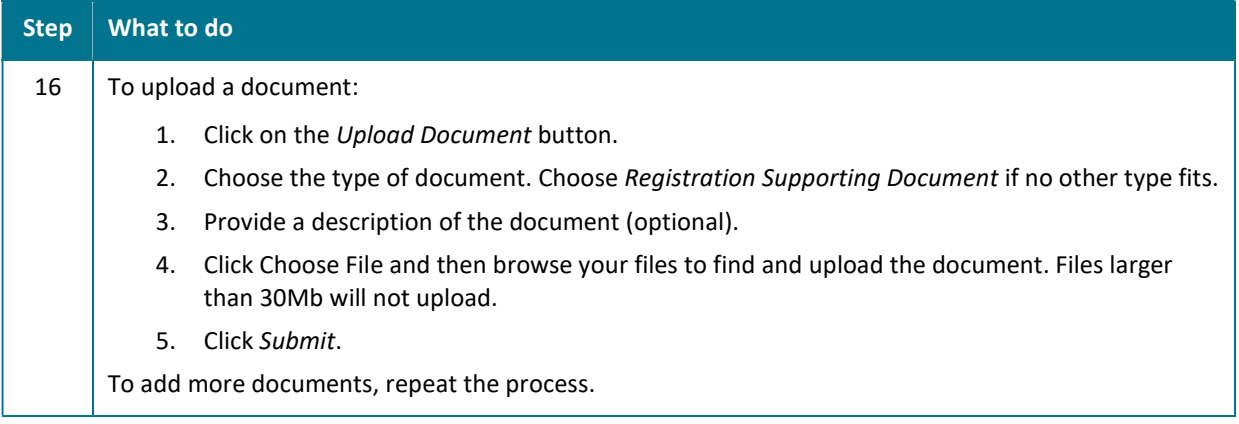

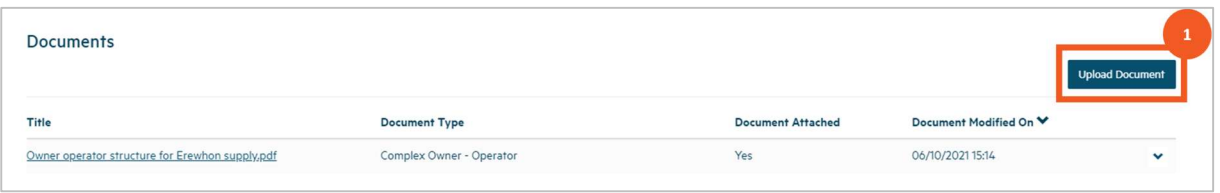

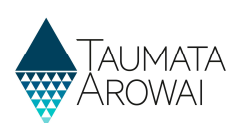

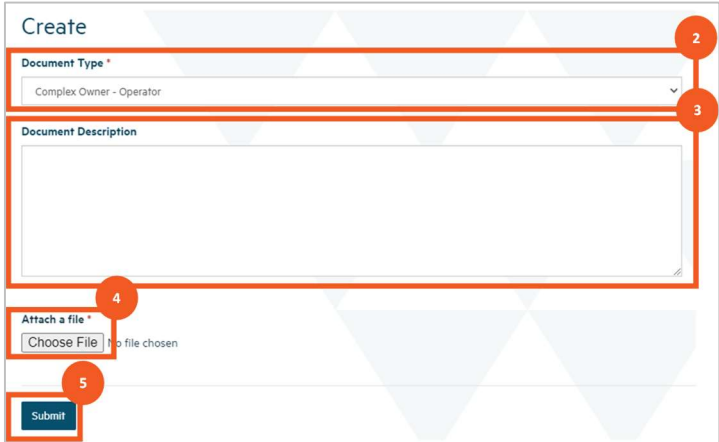

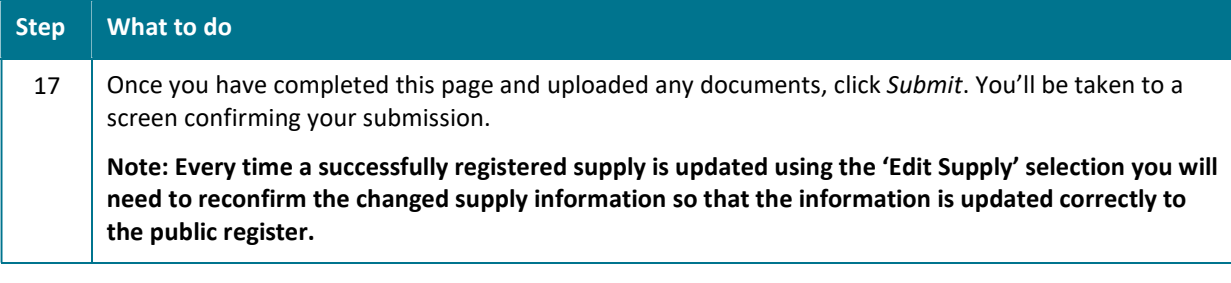

#### **Final Information**

This is the final page in the registration process to register a new supply, edit an existing supply or confirm your migrated supply. Once you submit this page you will receive a confirmation email. Submission completed successfully.

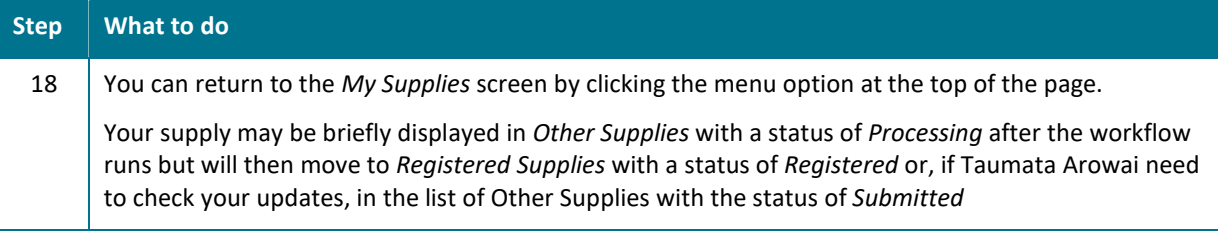

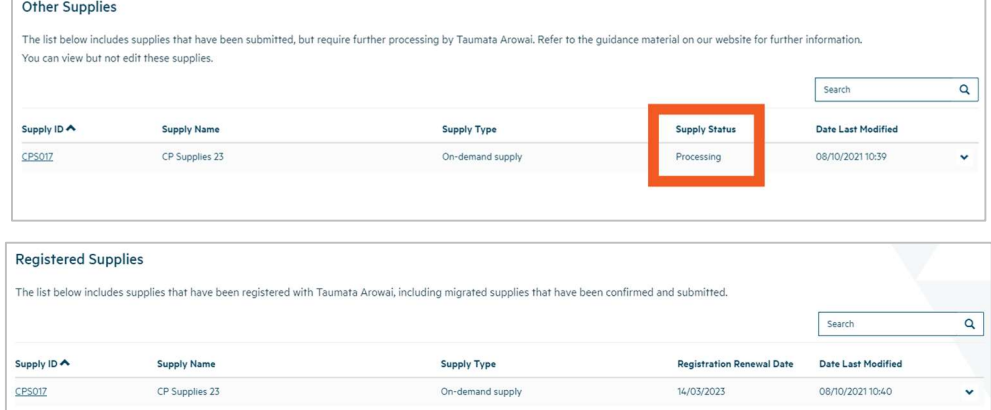

 $\mathsf X$ 

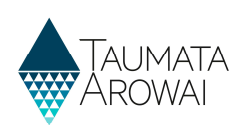

# Incomplete Edit of the Registration Process/Screen Time Out

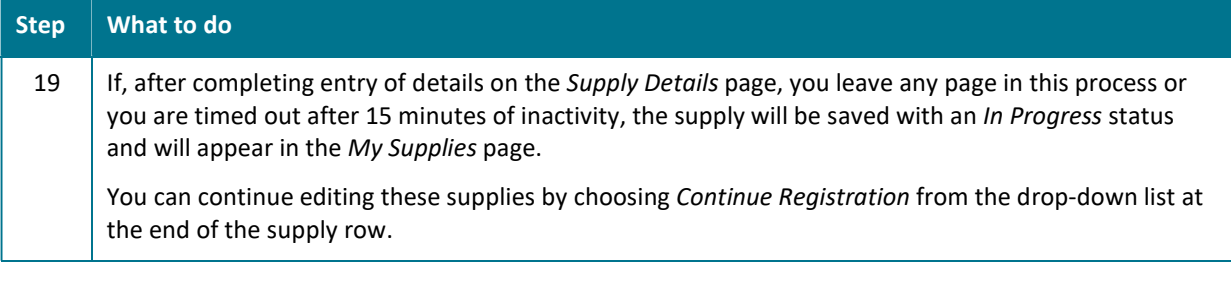

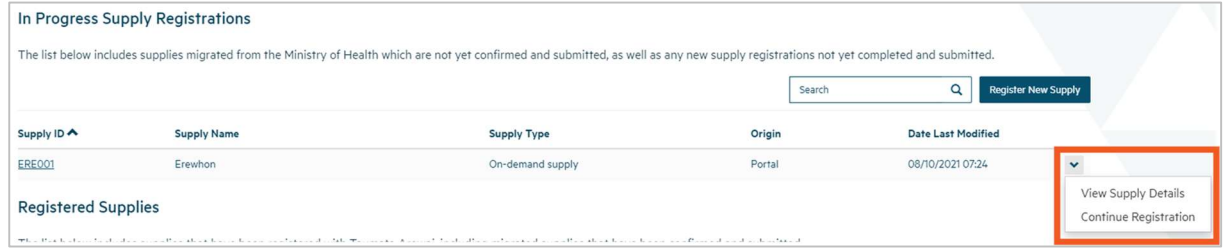